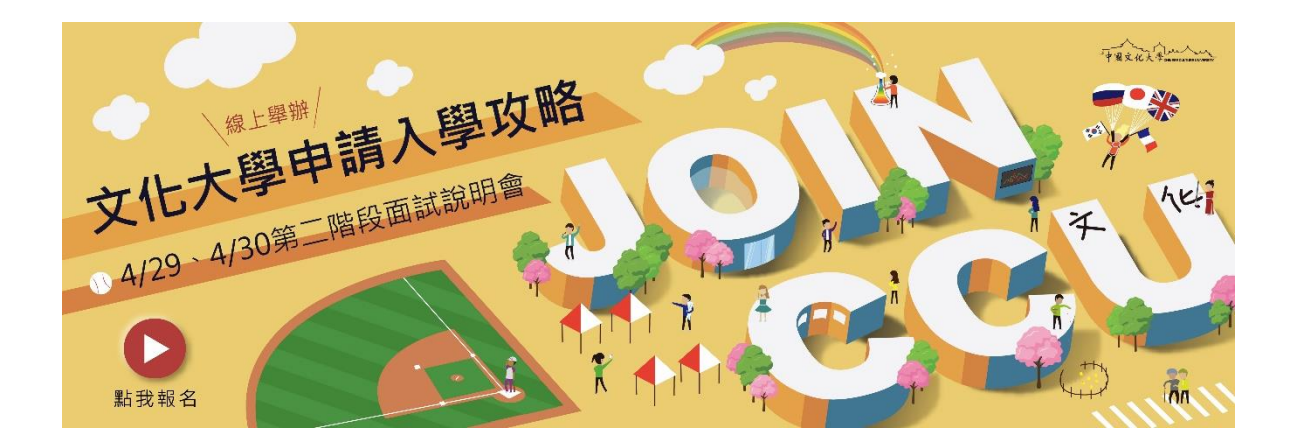

# **「電腦版」使用介面(手機版請看第 4 頁)**

**本活動使用 Teams 平台,「沒有帳號」也可以連線參與;收到行前通知信件即可以連線測試 平台,不需要等到活動前才可以連線。**

**步驟一:使用桌上型或筆記型電腦點選「線上連結」。**

**步驟二:點選「取消」,再點選「在此瀏覽器上繼續」,如下圖。**

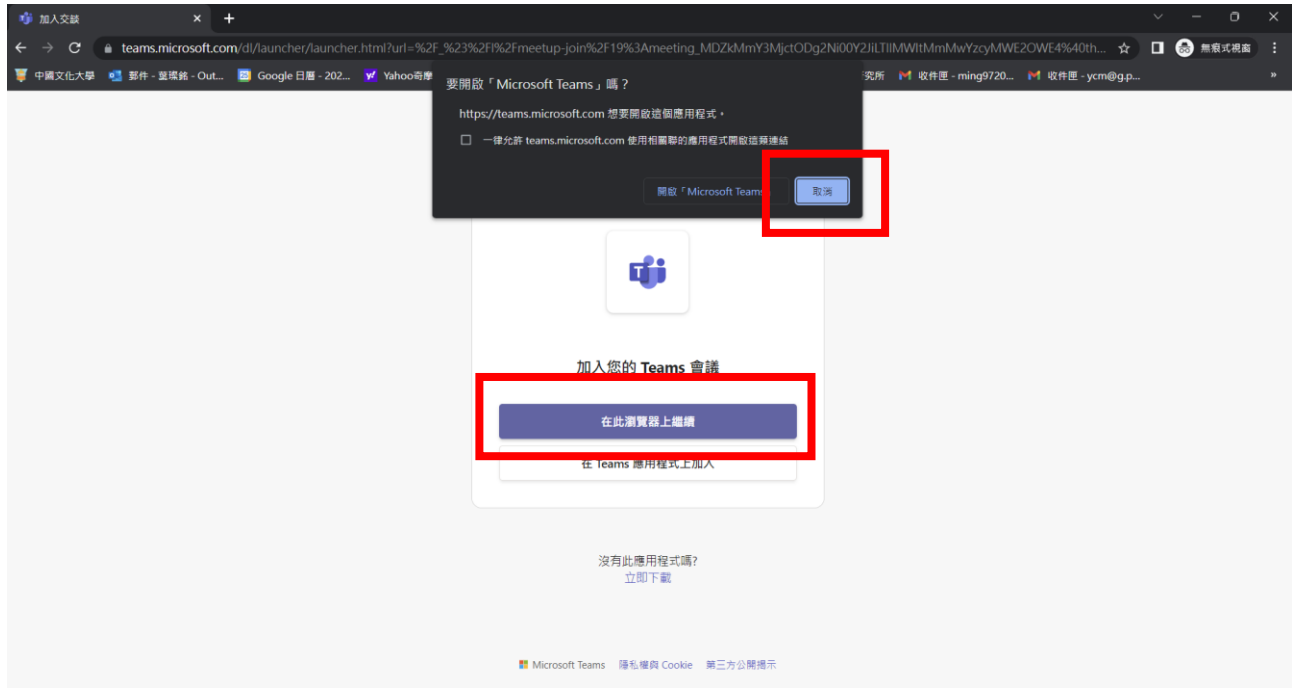

#### **步驟三:要求下列權限,點選「允許」,如下圖。**

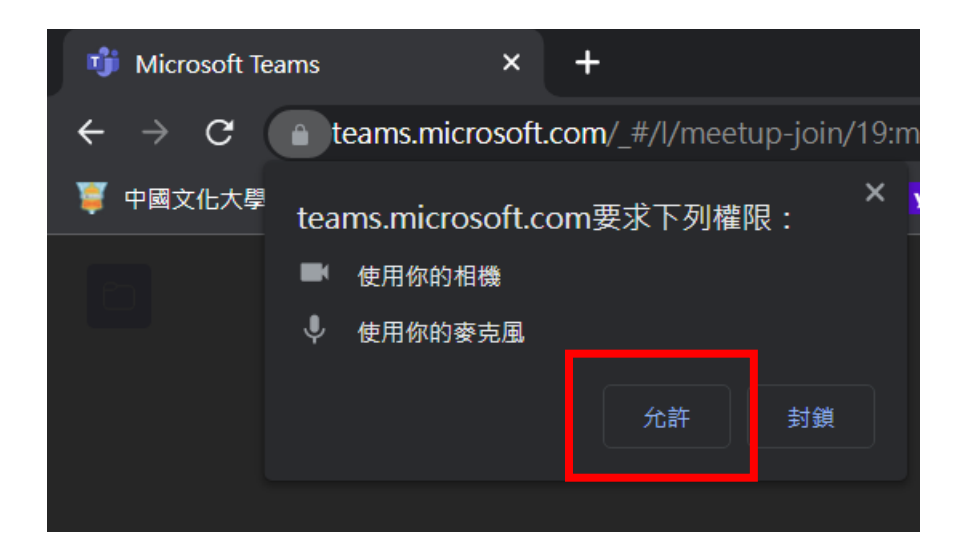

**步驟四:如果不小心點到「封鎖」,可以點選網址前的「鎖」圖示,再開啟功能,如下圖。**

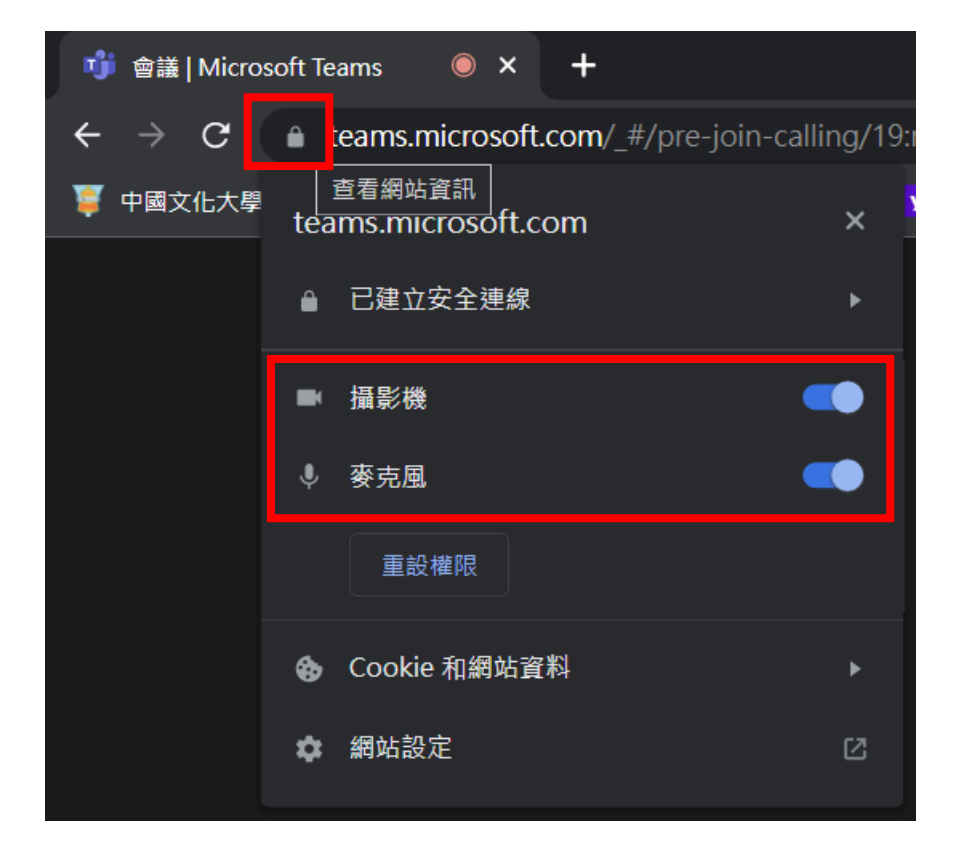

注意!無法開啟「攝影機」、「麥克風」,也可以連線參與,請依自己設備狀況調整。

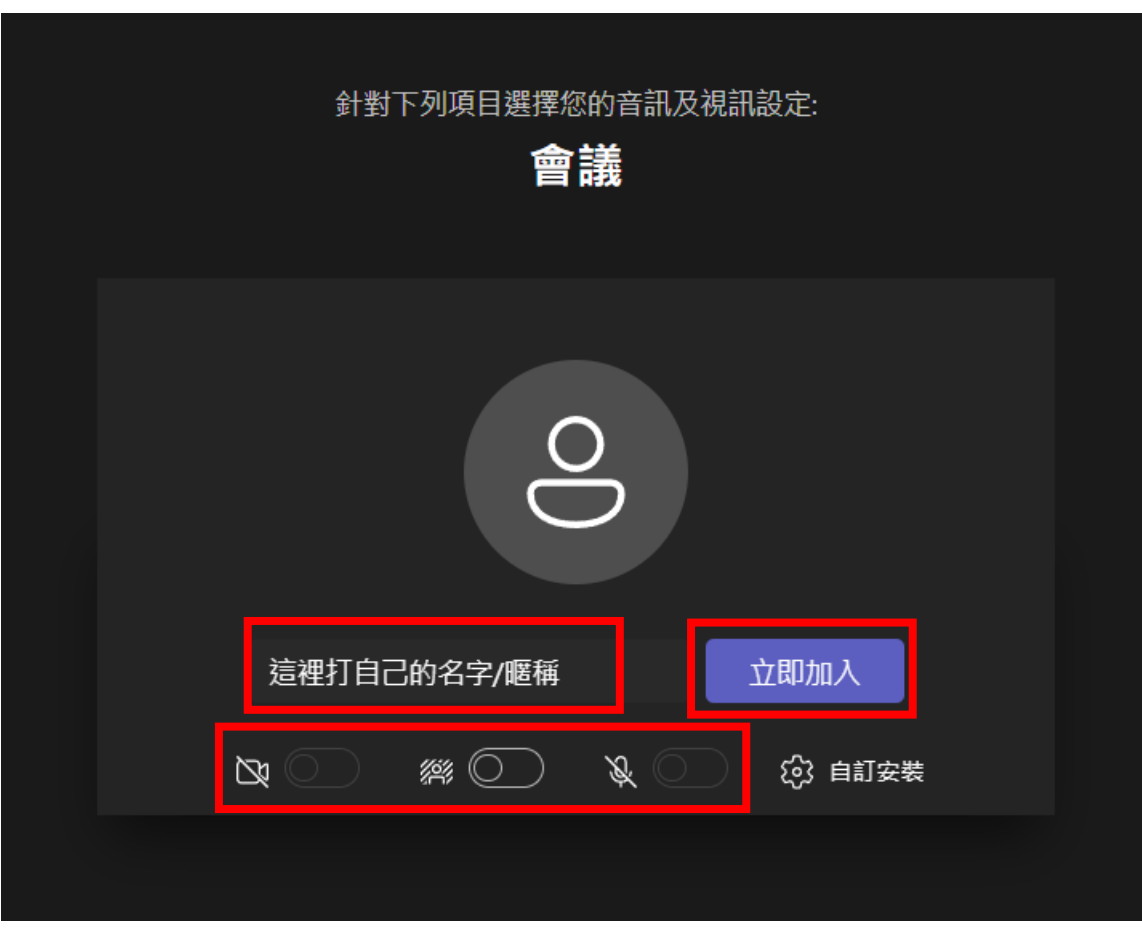

**步驟五:輸入自己的名字/暱稱,先將攝影機、麥克風關閉,再點選「立即加入」,如下圖。**

## **點選立即加入後即會進入平台,歡迎參與!**

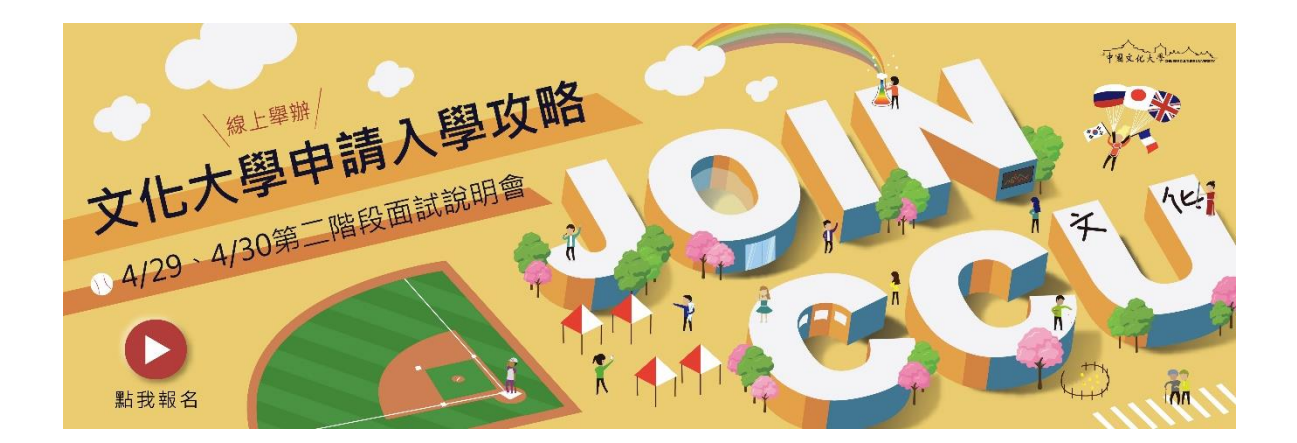

## **「手機版」使用介面**

**本活動使用 Teams 平台,「沒有帳號」也可以連線參與,但手機版必須先下載應用程式 APP;收到行前通知信件即可以連線測試平台,不需要等到活動前才可以連線。**

**步驟一:使用手機或平板點選「線上連結」。**

### **步驟二:下載應用程式,點選「取得 Teams」,如下圖。**

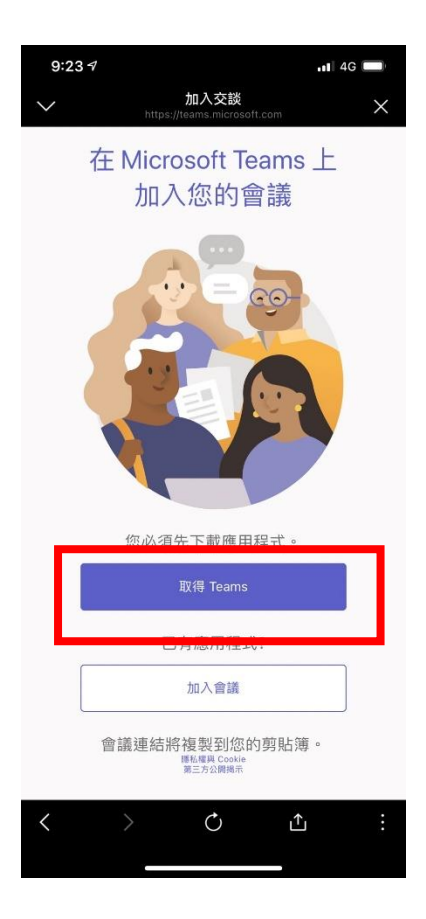

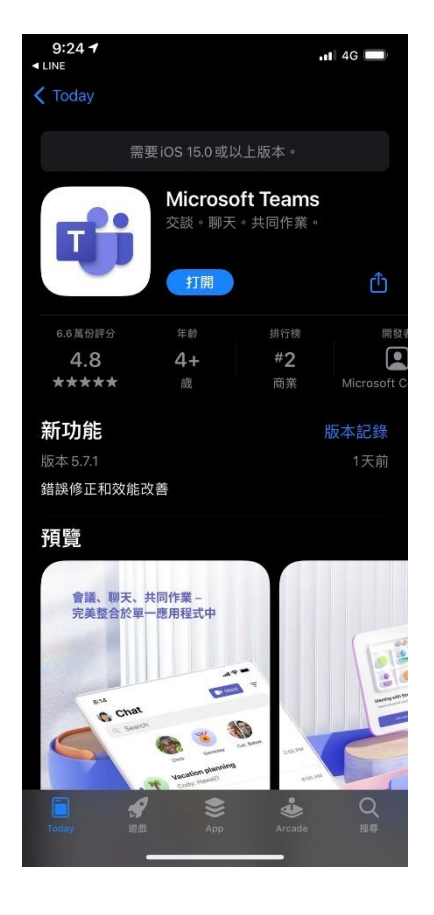

**步驟三:完成下載應用程式後,重新點選「線上連結」,再點選「加入會議」,如下圖。**

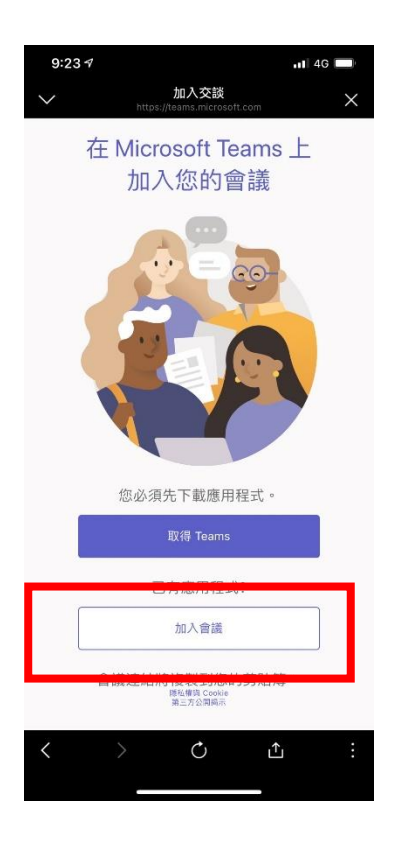

**步驟四:點選「以來賓身分加入」,輸入自己的名字/暱稱,再點選「加入會議」,如下圖。**

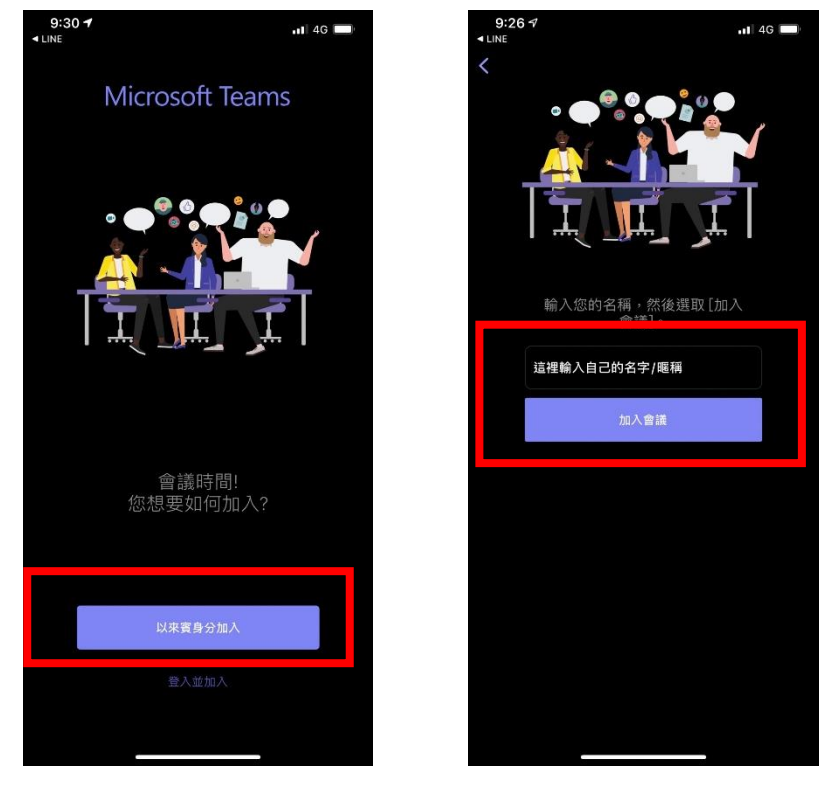

**點選立即加入後即會進入平台,歡迎參與! 注意!無法開啟「攝影機」、「麥克風」,也可以連線參與,請依自己設備狀況調整。**